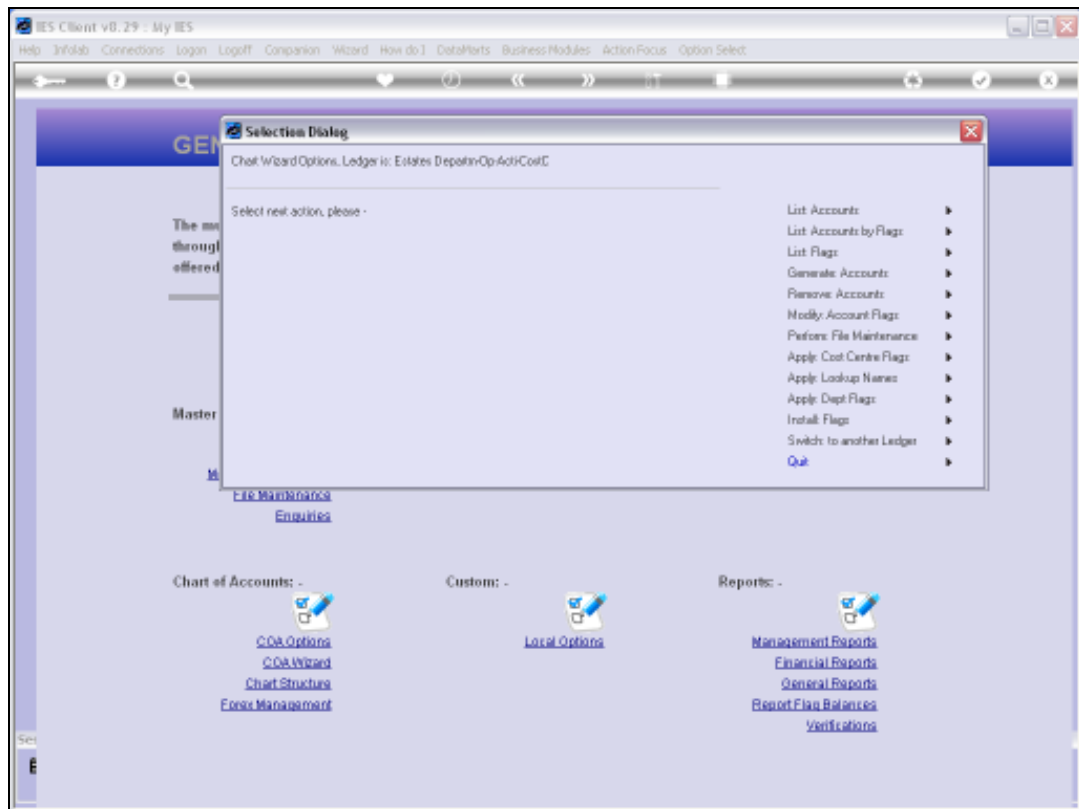

# Slide 1

Slide notes: Among the File Maintenance options offered from the Chart wizard, we have direct entry to Ledger File Maintenance.

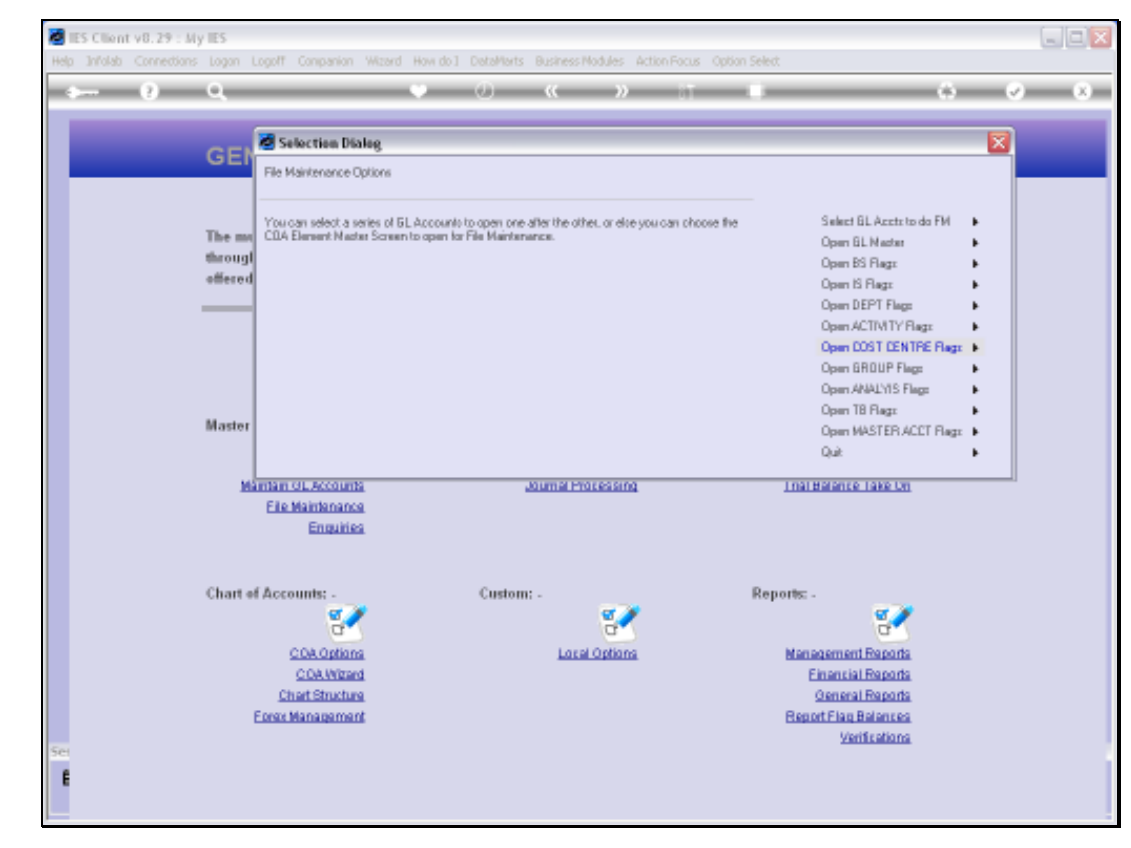

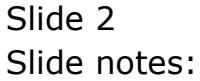

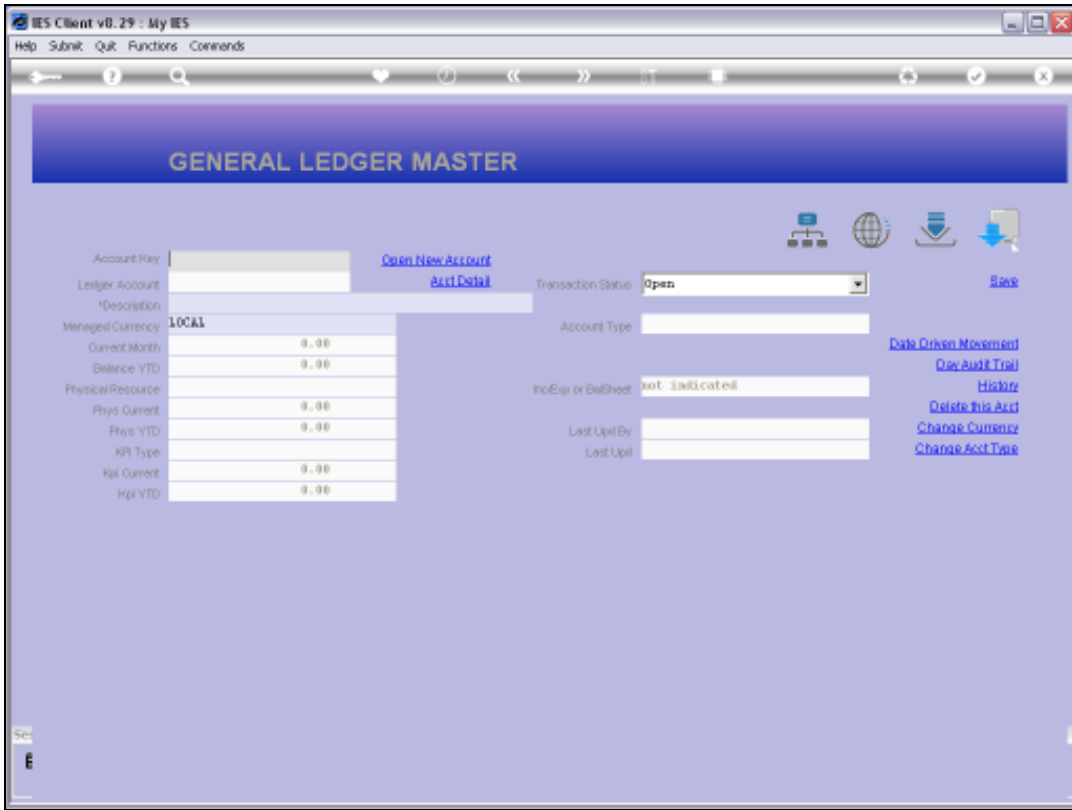

## Slide 3

Slide notes: Here, we can select any Account in the system, not only in the current Ledger, but in fact any Account in any Ledger in this multi Ledger.

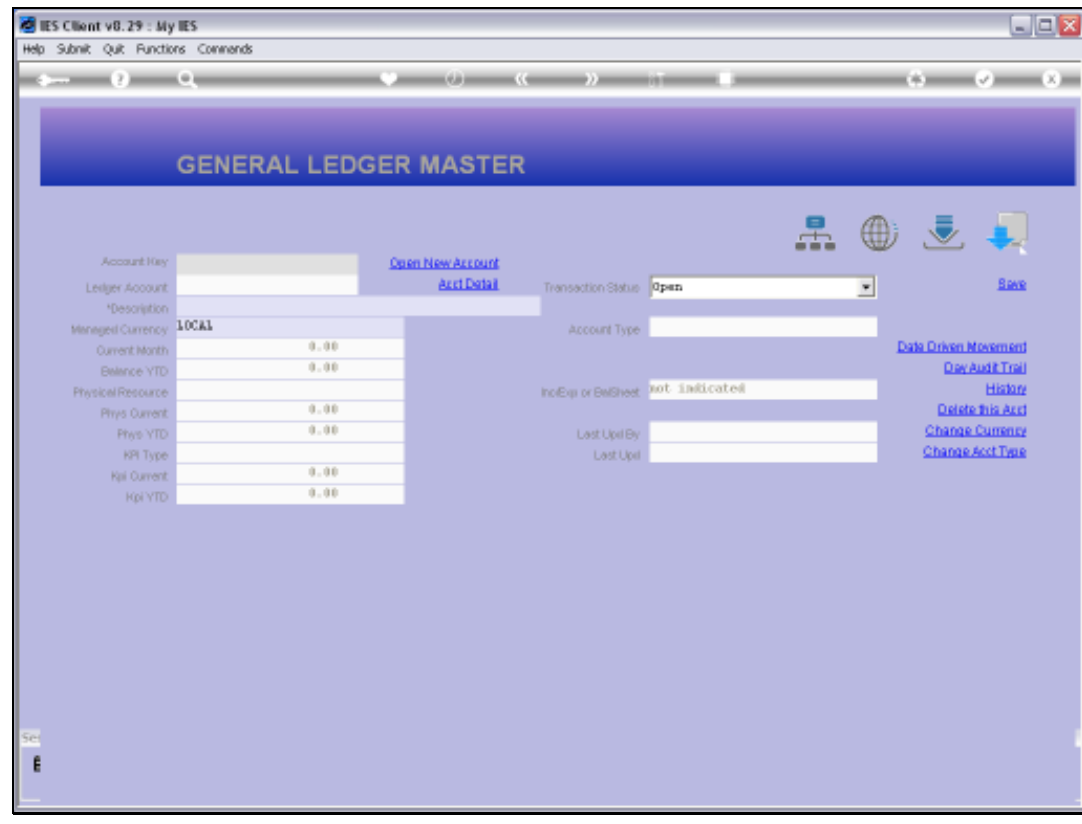

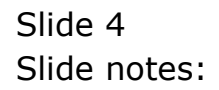

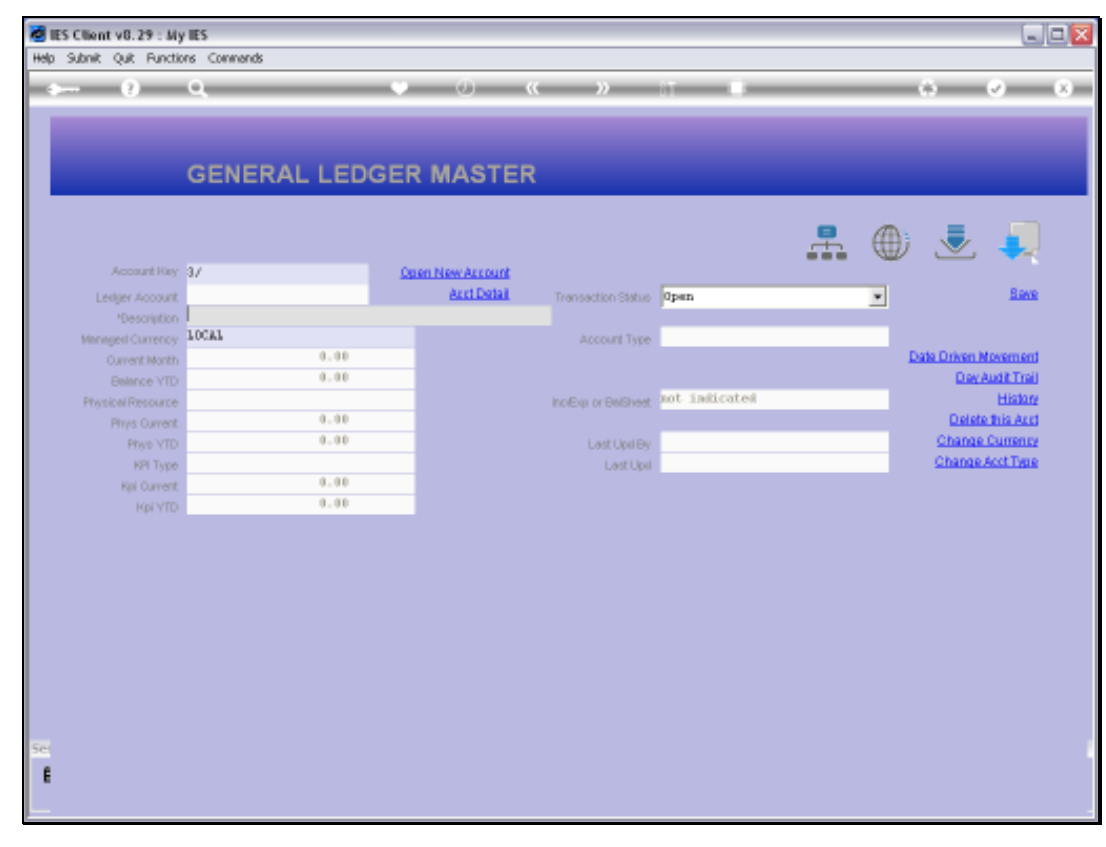

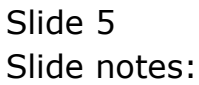

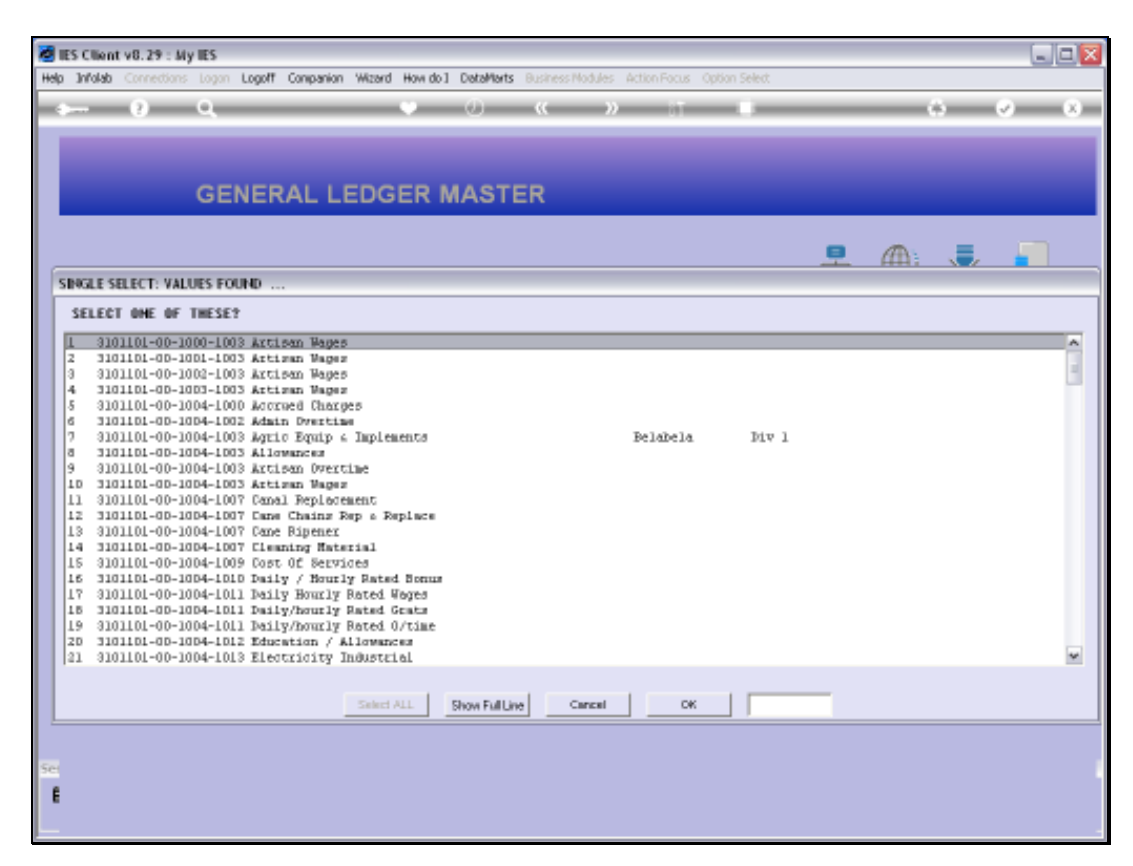

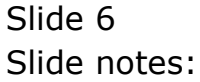

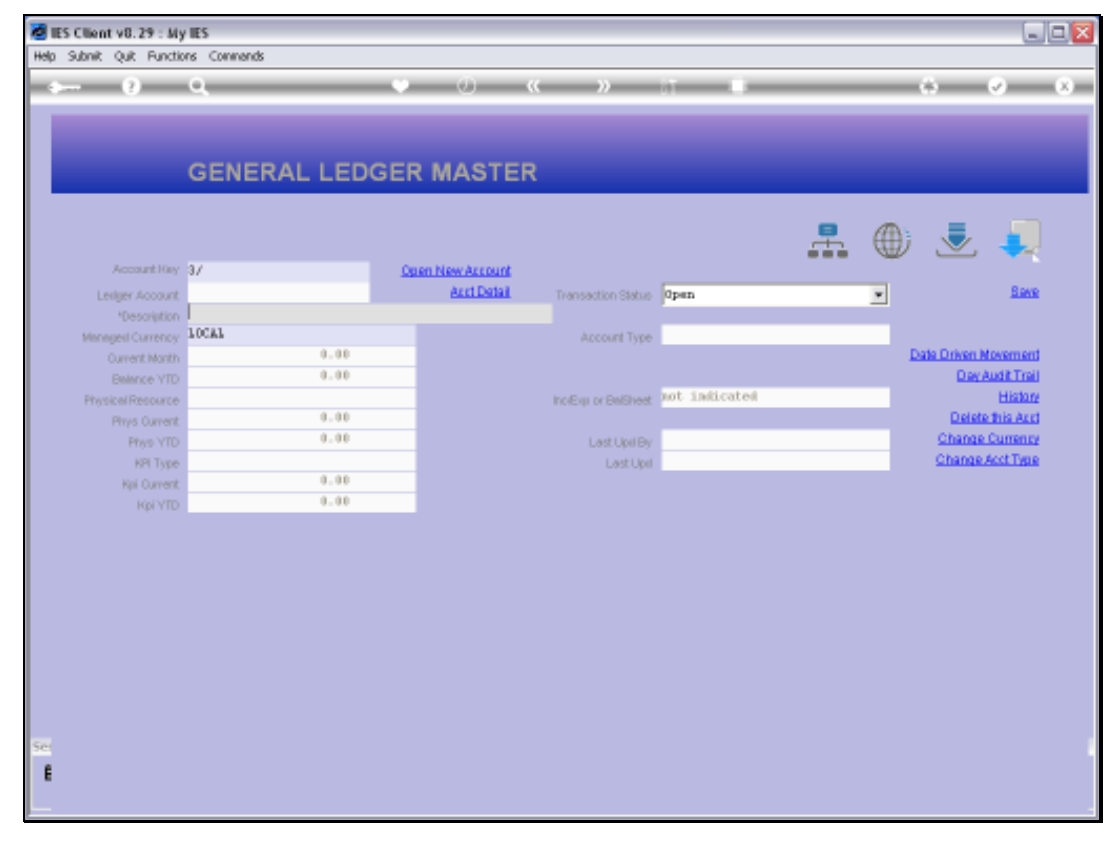

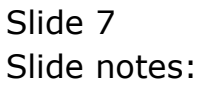

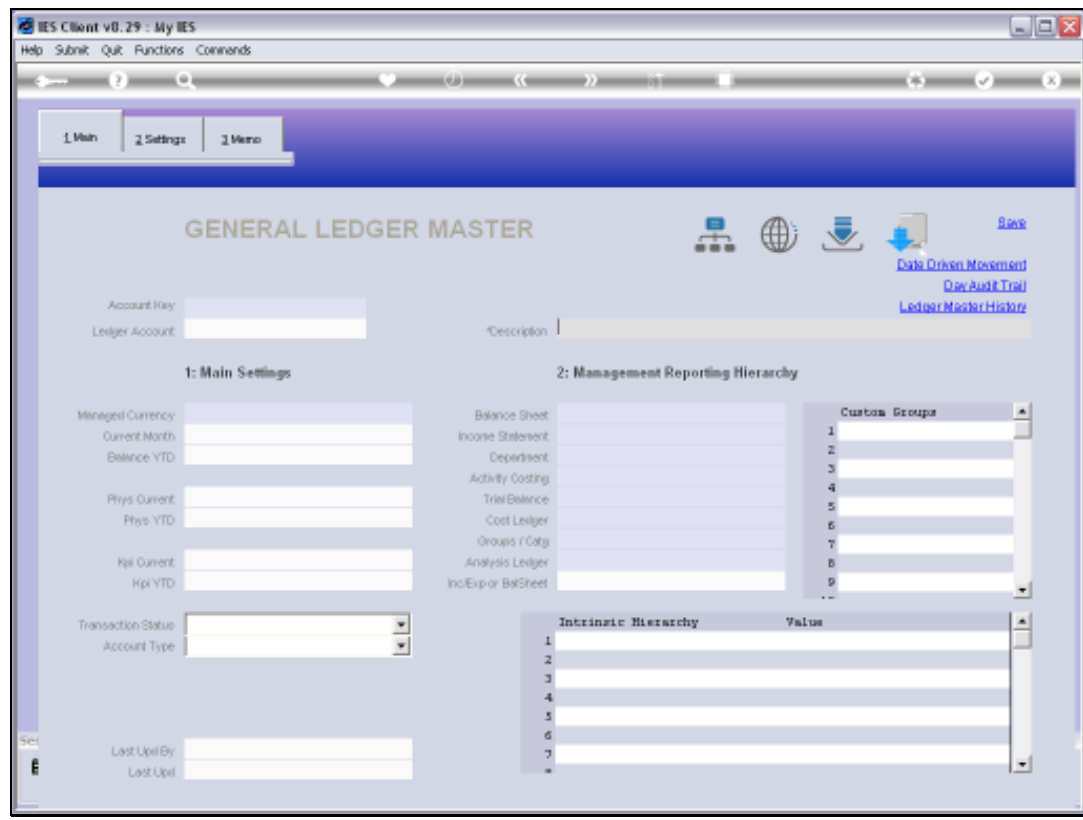

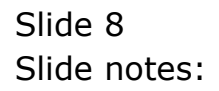

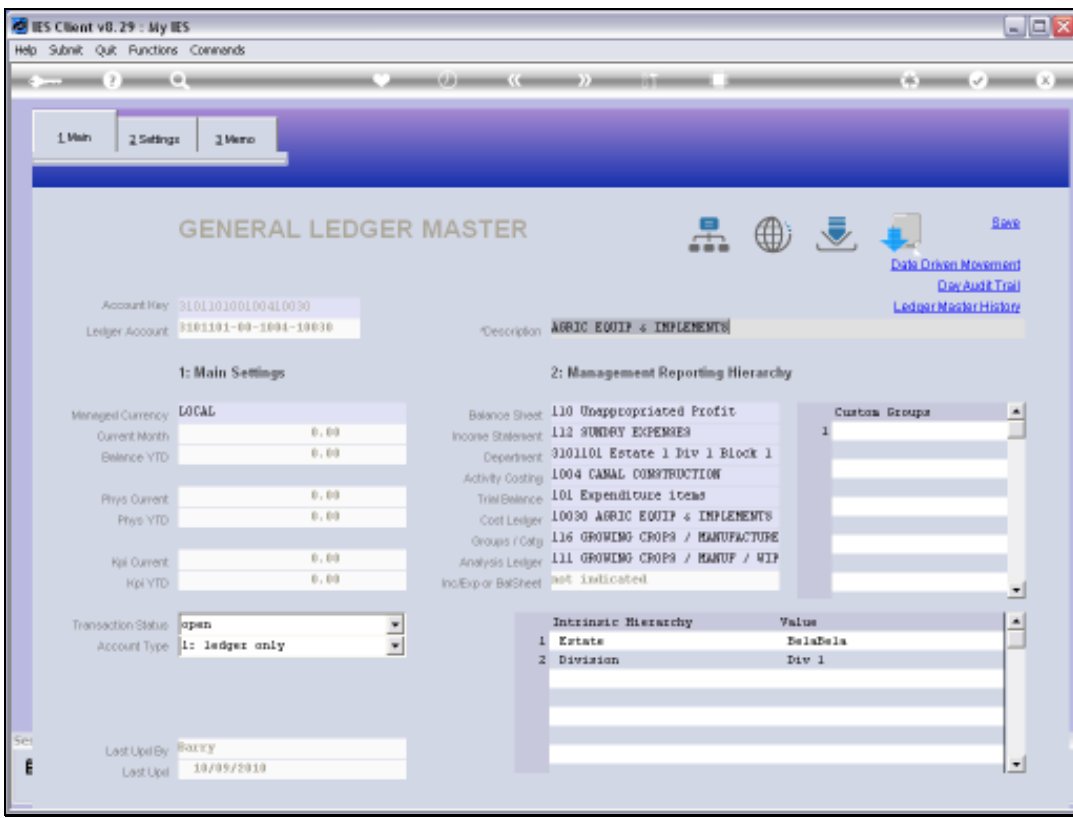

## Slide 9 Slide notes:

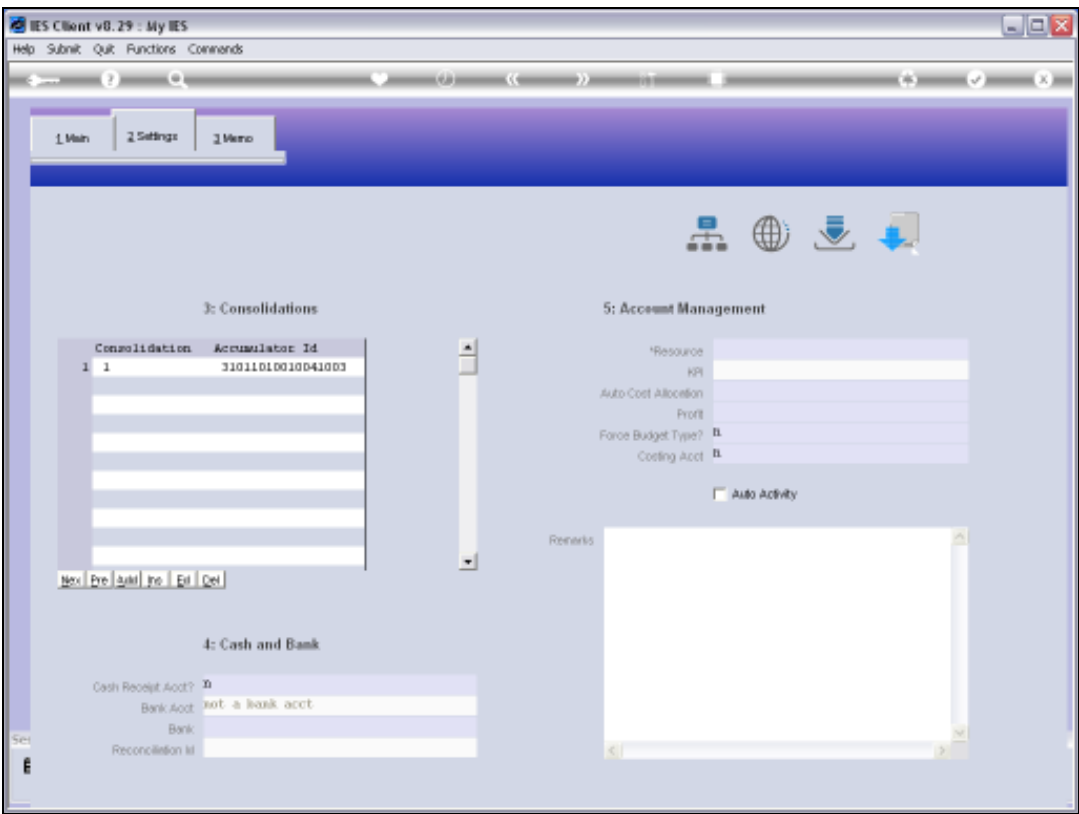

Slide 10 Slide notes:

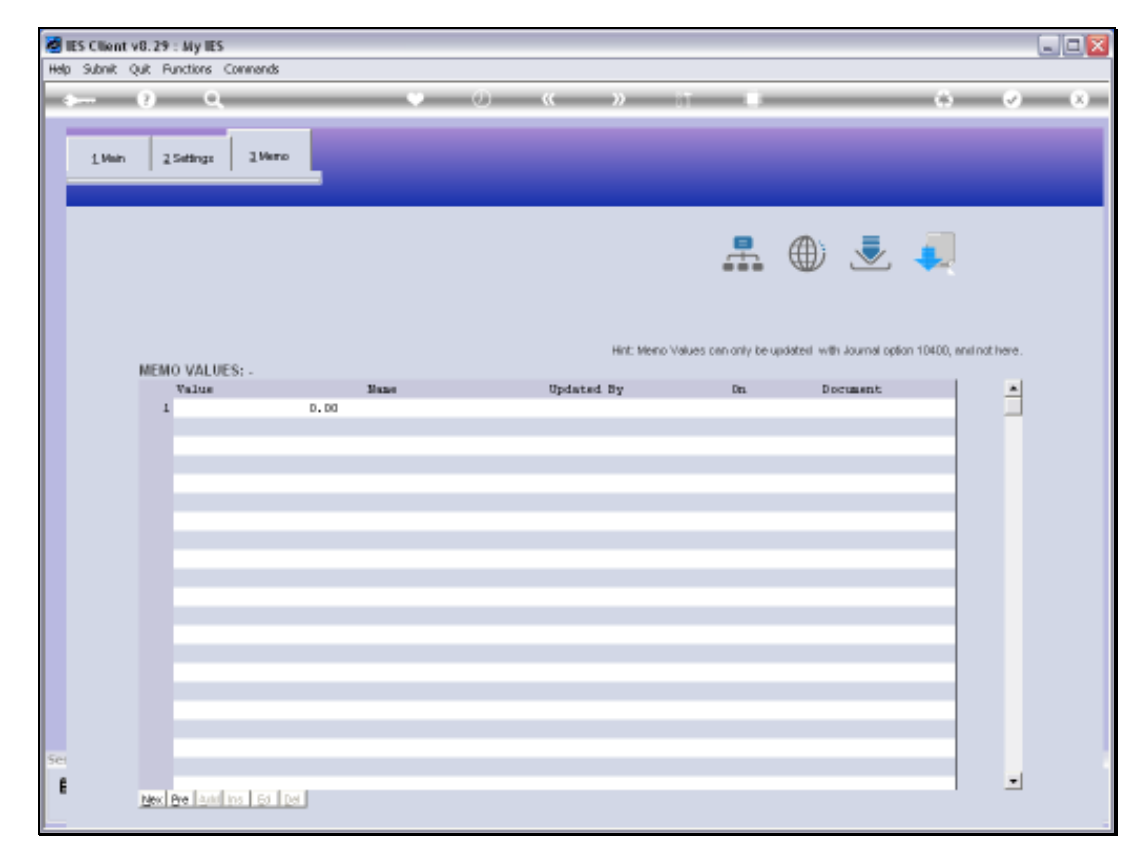

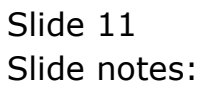

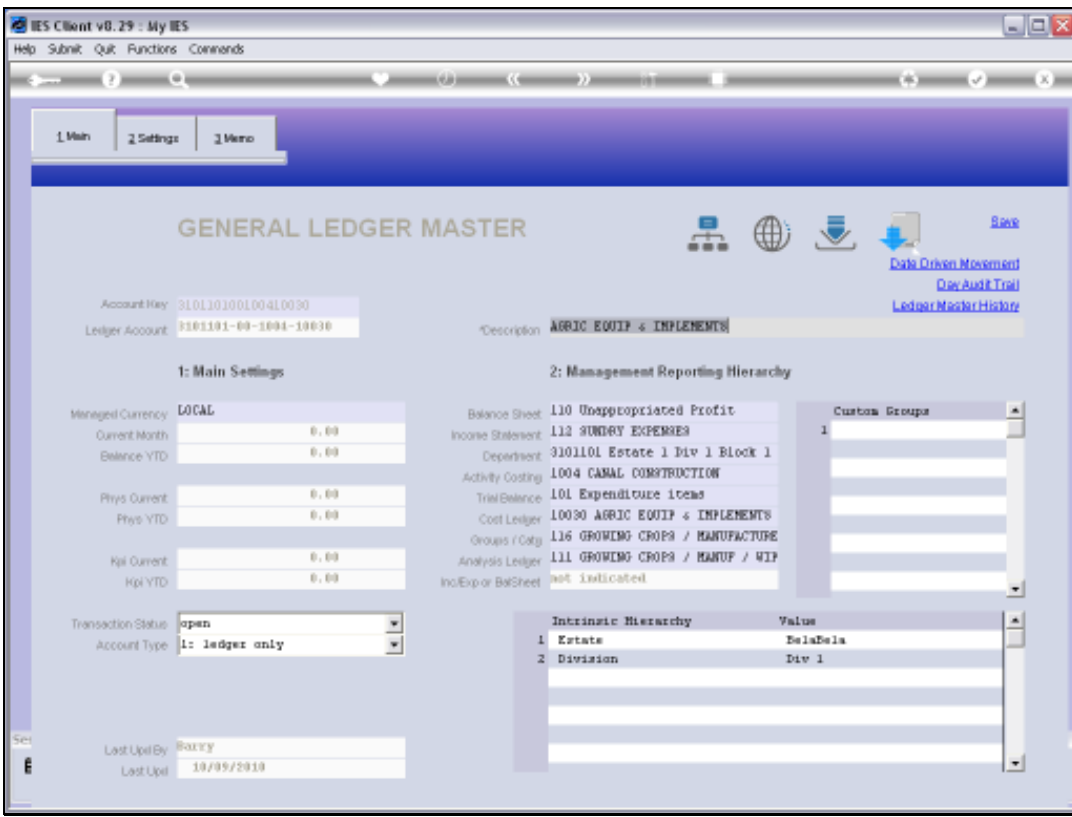

## Slide 12 Slide notes:

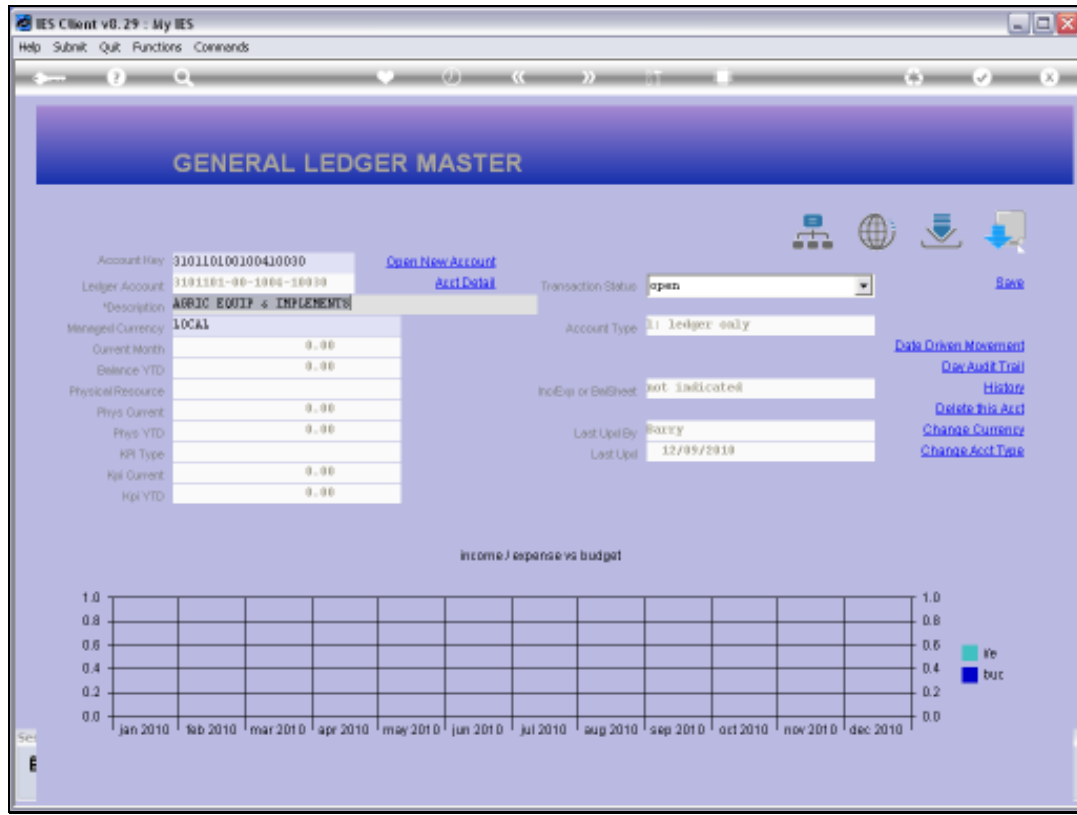

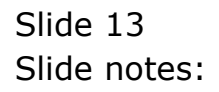

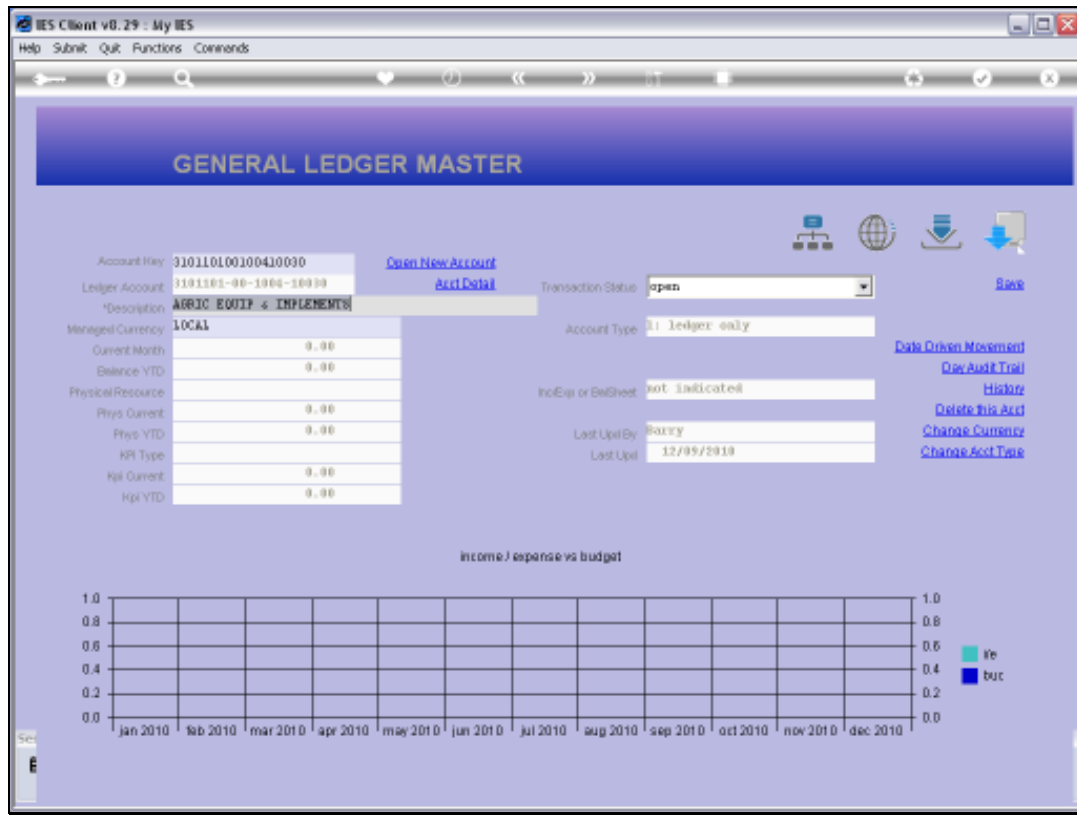

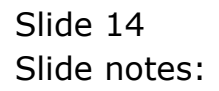

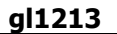

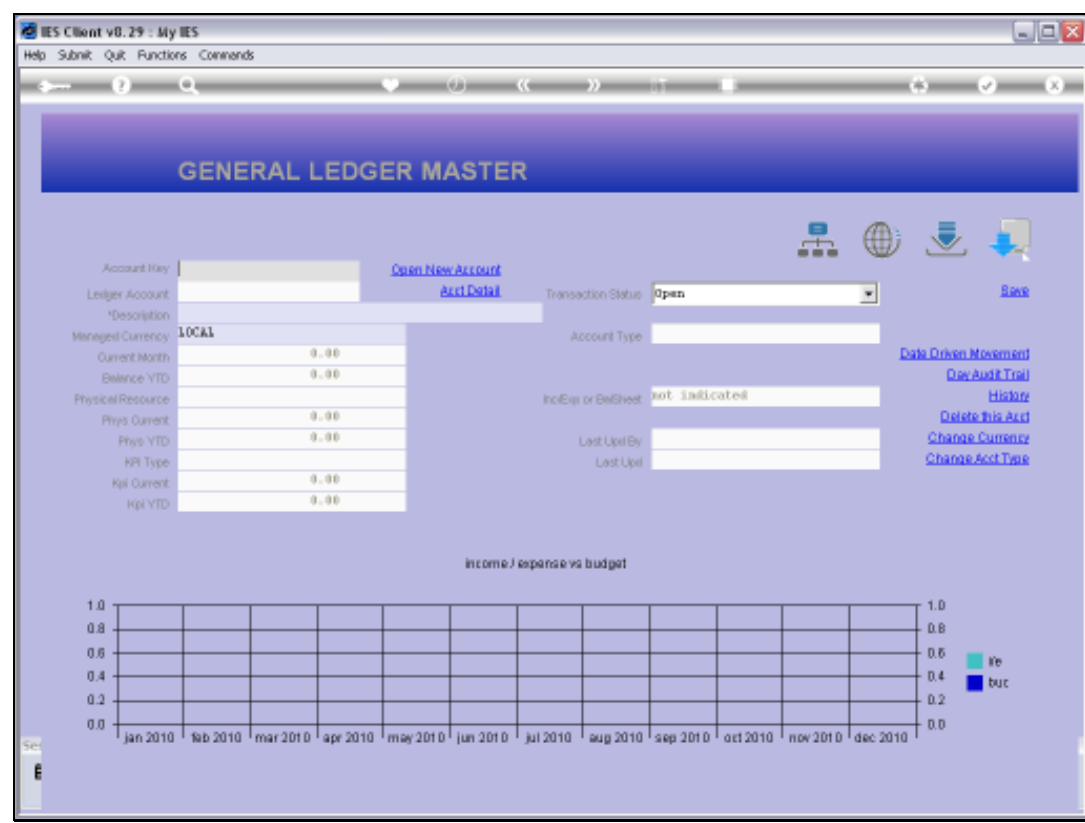

![](_page_14_Figure_3.jpeg)

![](_page_15_Figure_1.jpeg)

![](_page_15_Picture_16.jpeg)

![](_page_15_Figure_3.jpeg)

![](_page_16_Picture_16.jpeg)

![](_page_16_Figure_3.jpeg)

![](_page_17_Picture_16.jpeg)

![](_page_17_Figure_3.jpeg)

![](_page_18_Picture_20.jpeg)

#### Slide 19

Slide notes: We can access any number of Accounts. When we wish to return to the Chart wizard, we just quit the Ledger File Maintenance screen.

![](_page_19_Figure_1.jpeg)

![](_page_19_Figure_2.jpeg)

![](_page_20_Figure_1.jpeg)

![](_page_20_Figure_2.jpeg)